**ZOOM設定後の参加となります**

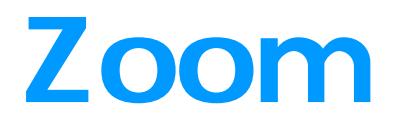

### 2020 10 2

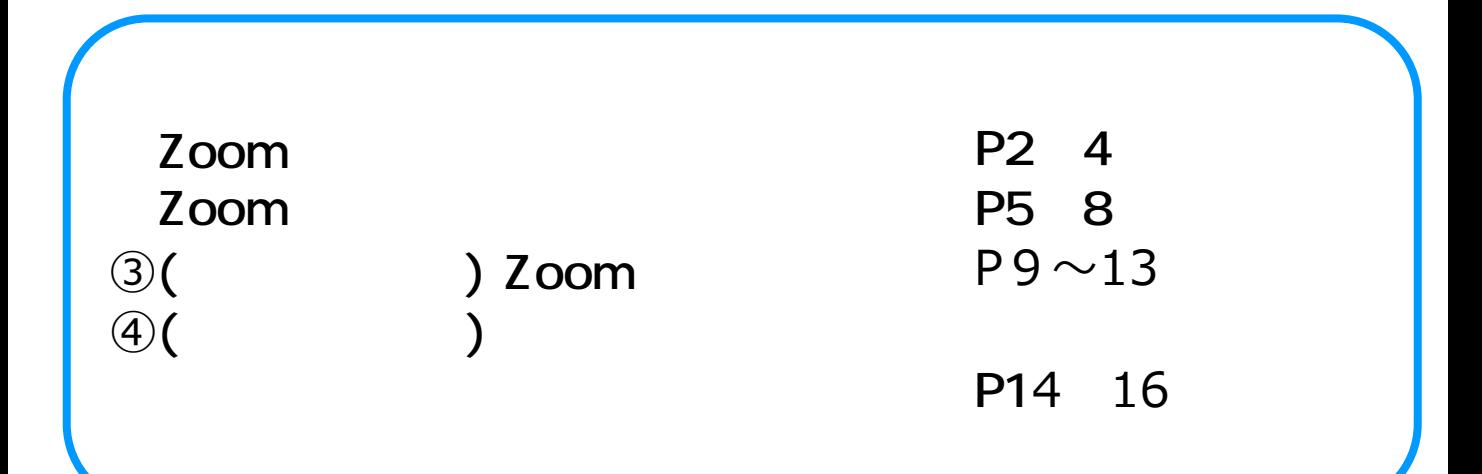

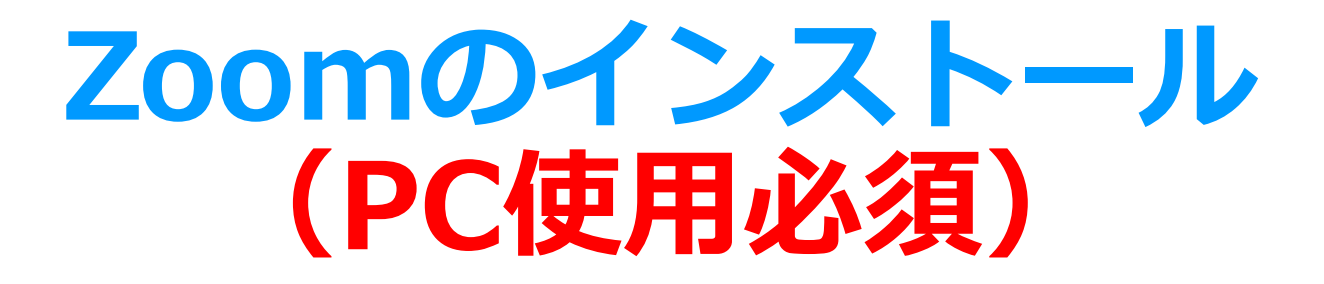

**Zoomのインストール**

- ■Zoomのウェブサイトからダウンロード
- ◆ご自身がお持ちの端末に対応したものを
	- インストールしてください。

https://zoom.us/download#client\_4meeting

- ※ スマートフォンやタブレットでの発表はお控えください。
- ◆上記URLにアクセスし、「ミーティング用Zoomクライアント」から ダウンロードしてください。

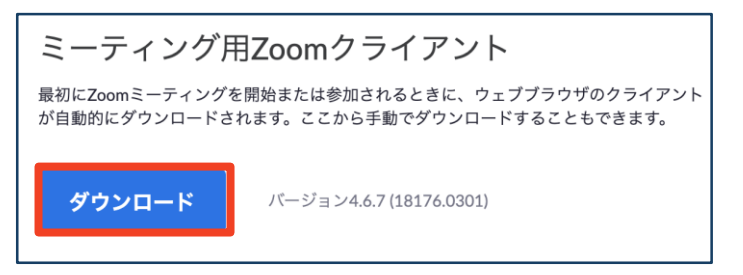

◆ダウンロードされたファイルをダブルクリックすると、

#### アプリのインストールが始まります。

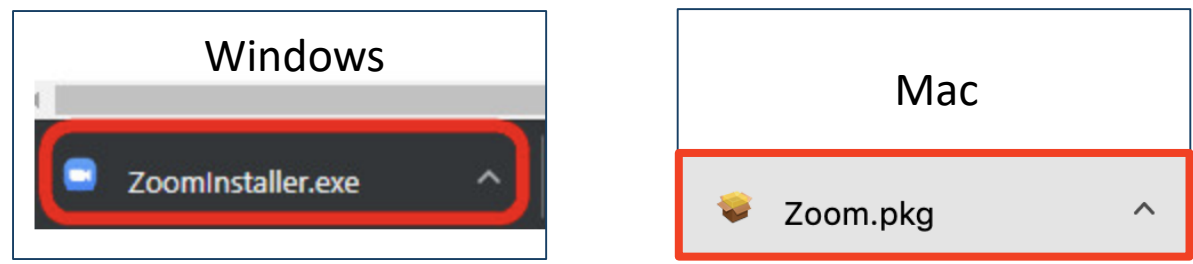

◆サインイン画面が表示されたらインストール完了です。

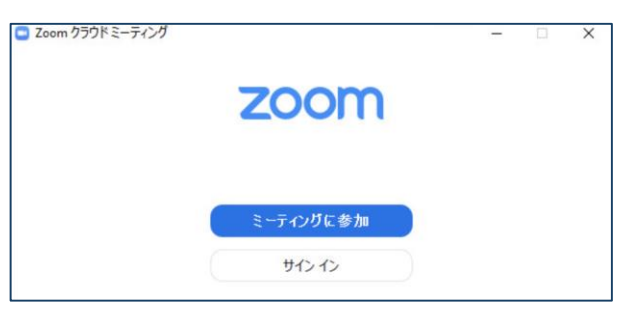

### ※**すでにインストール済みであっても、必ず最新版にアップ デートしてください。**

**Zoomのインストール**

■アカウントの取得**(任意です)**

◆インストール後、アカウントを取得してください。

①「サインイン」を選択して ください。

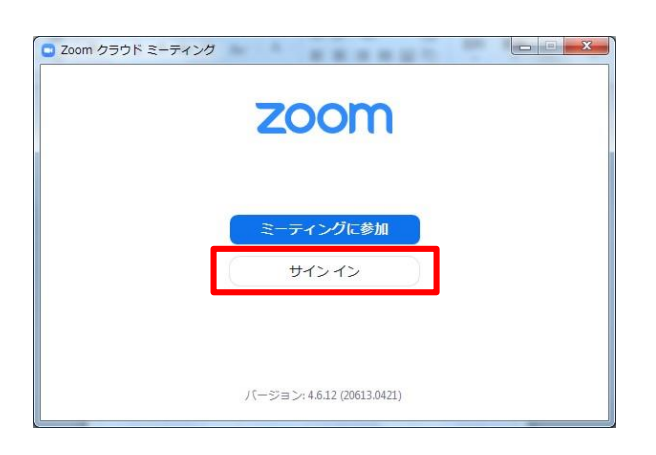

②「無料サインアップ」を選択 し、メールアドレスを登録 してください。

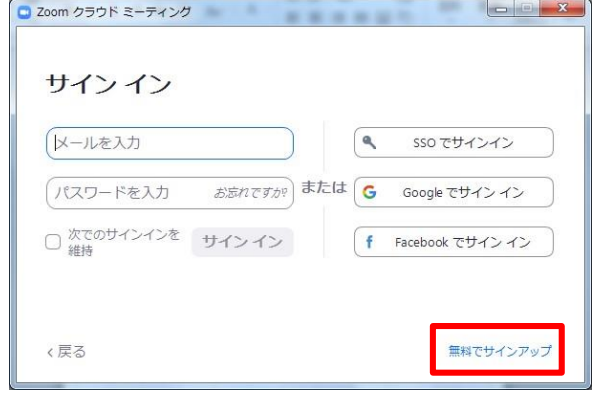

③登録したメールアドレス宛に メールアドレスの認証確認 メールが届くので、「アク ティブなアカウント」を クリックし、認証してください。 ④アカウント登録手順1 「アカウント情報」で 姓名、パスワードを入力し、 アカウント登録を完了して ください。 ※手順2「仲間を招待」は 「手順をスキップする」でOK

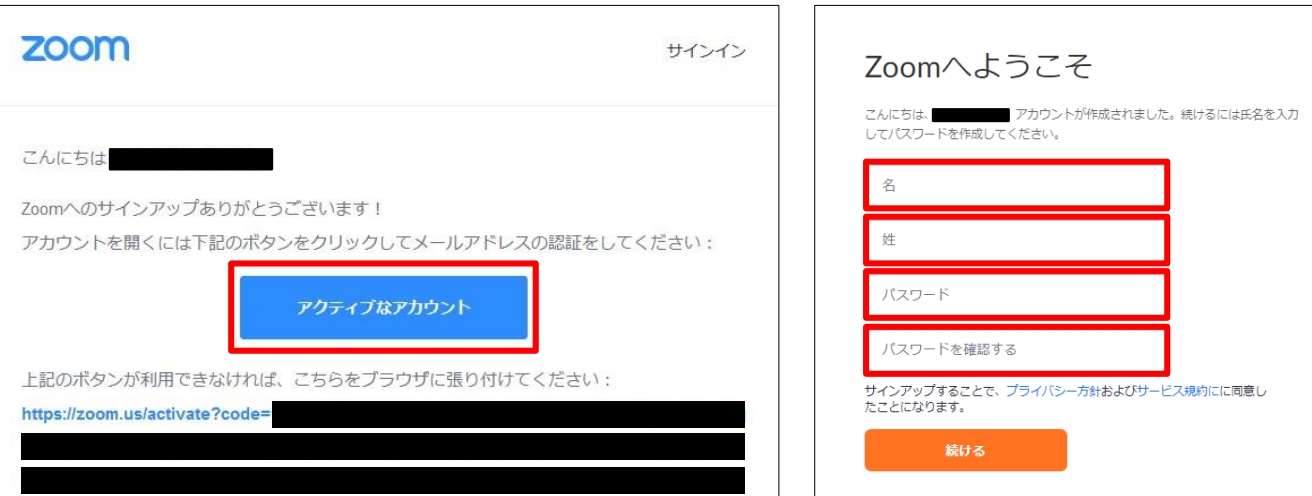

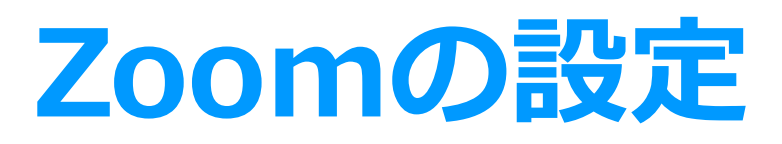

### **Zoomの設定**

■Zoomの設定(下記例はWindows版ですが、Macも同様です)

◆Zoomにサインイン後、「マイク」「Webカメラ」の 設定をしてください。

①Zoomのアプリにサインインしてください。 【座長・演者として入室の先生へ】 座長演者ZoomURLから入室した後でも設定できます。

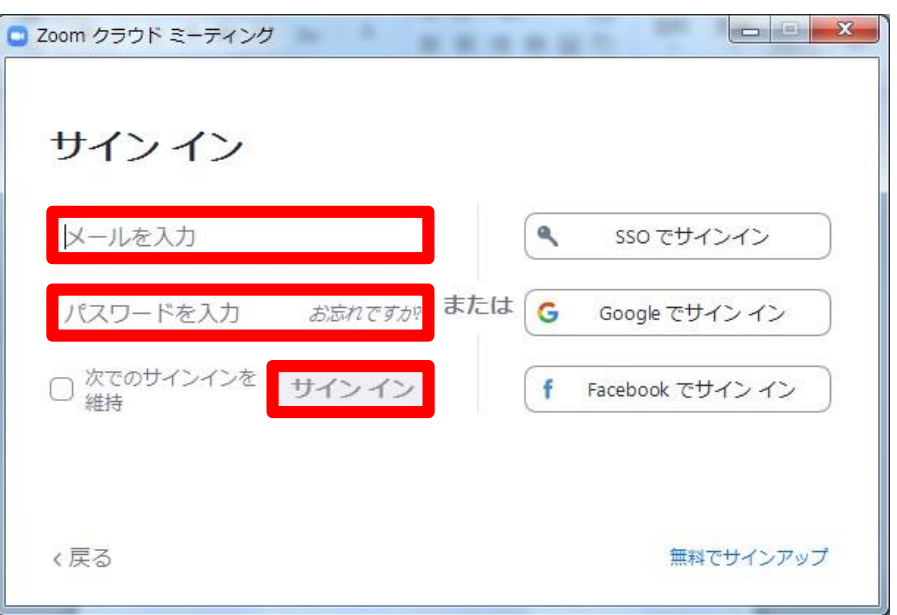

②右上の「設定」ボタン(歯車アイコン)をクリックしてください。

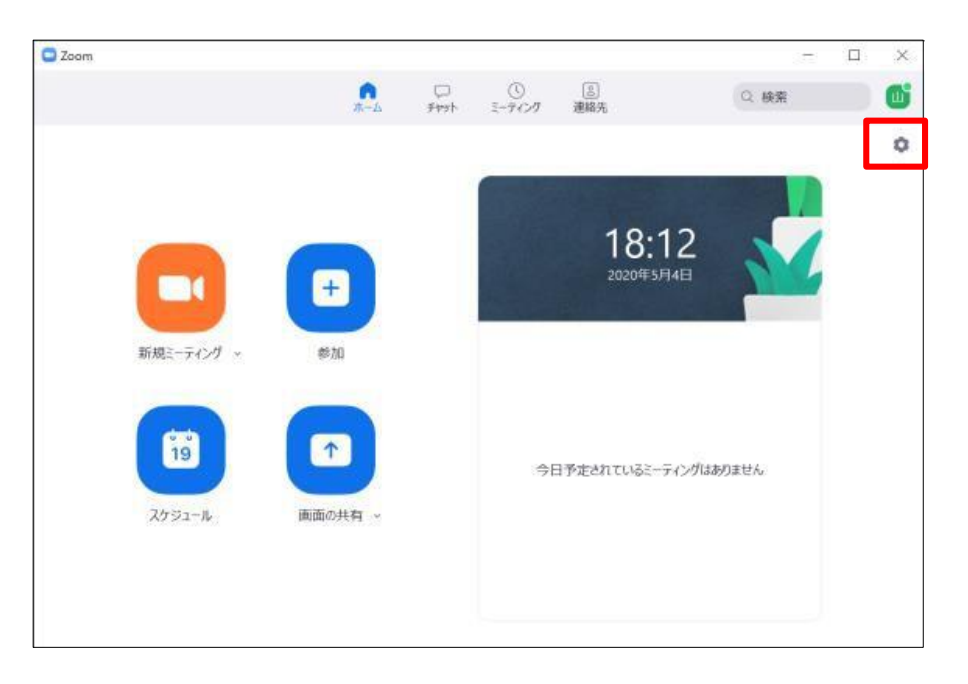

## **Zoomの設定**

■マイクの設定

### ③「オーディオ」を選択し、マイクの設定をしてください。

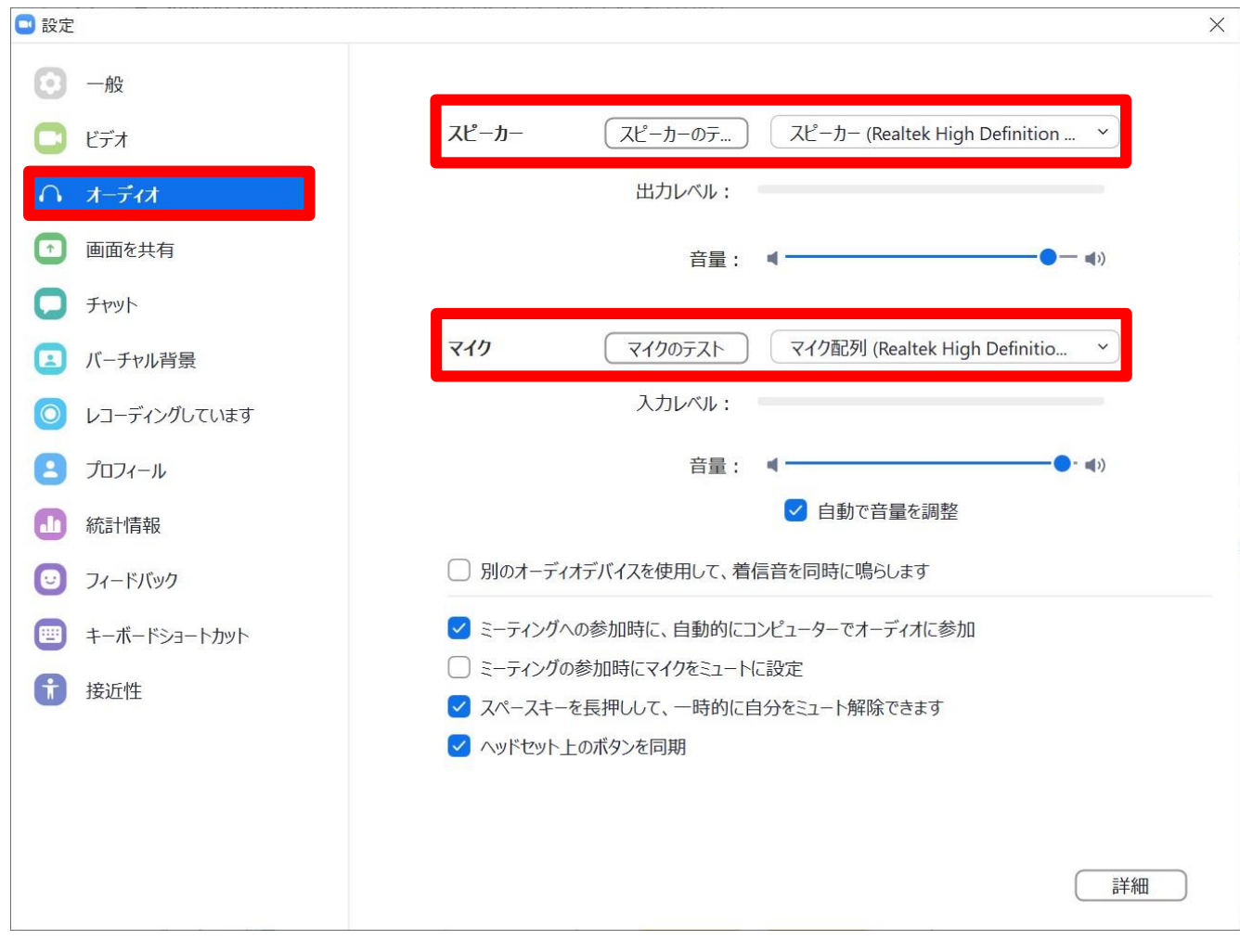

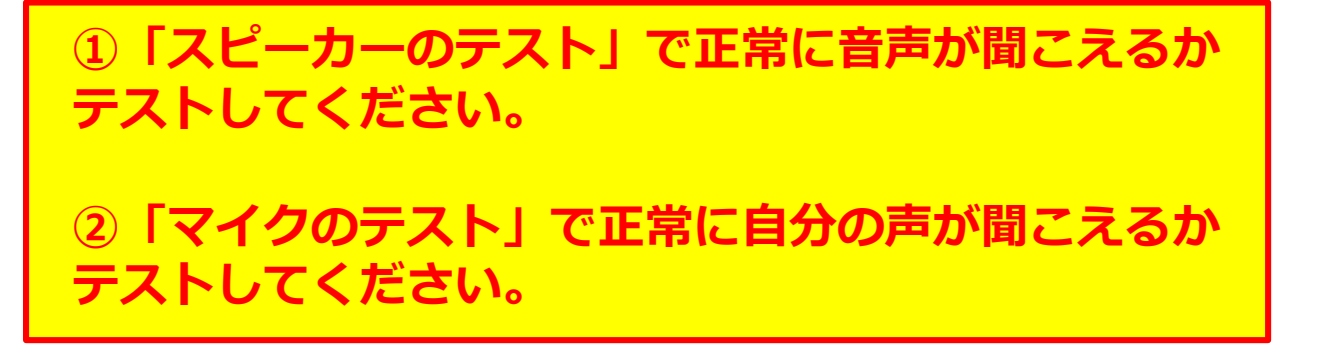

### **Zoomの設定**

- ■Webカメラの設定
- ④「ビデオ」を選択し、Webカメラの設定をしてください。

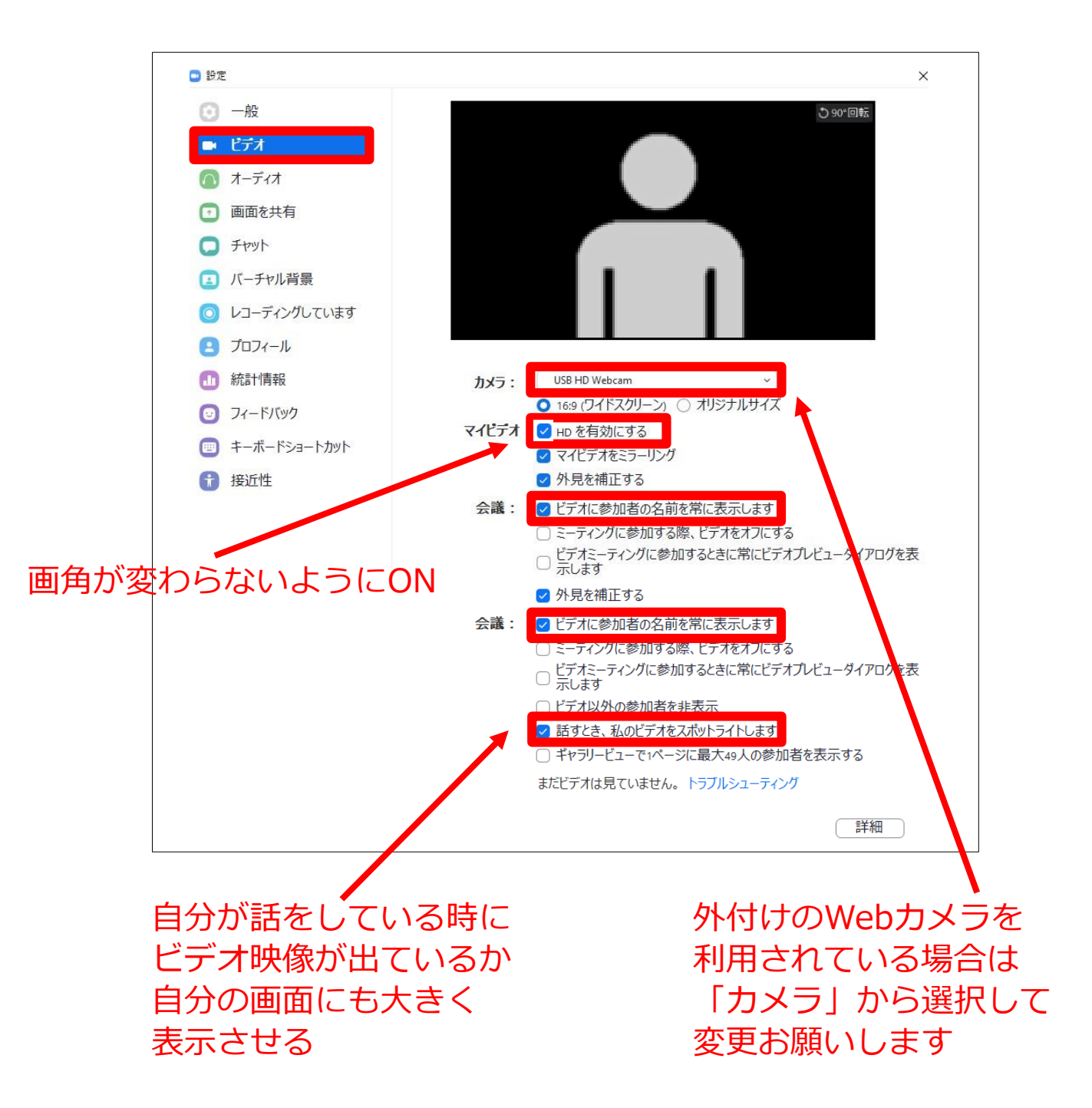

# **Zoomの操作**

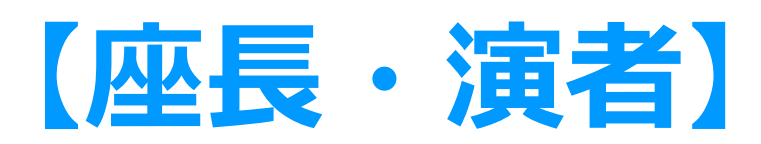

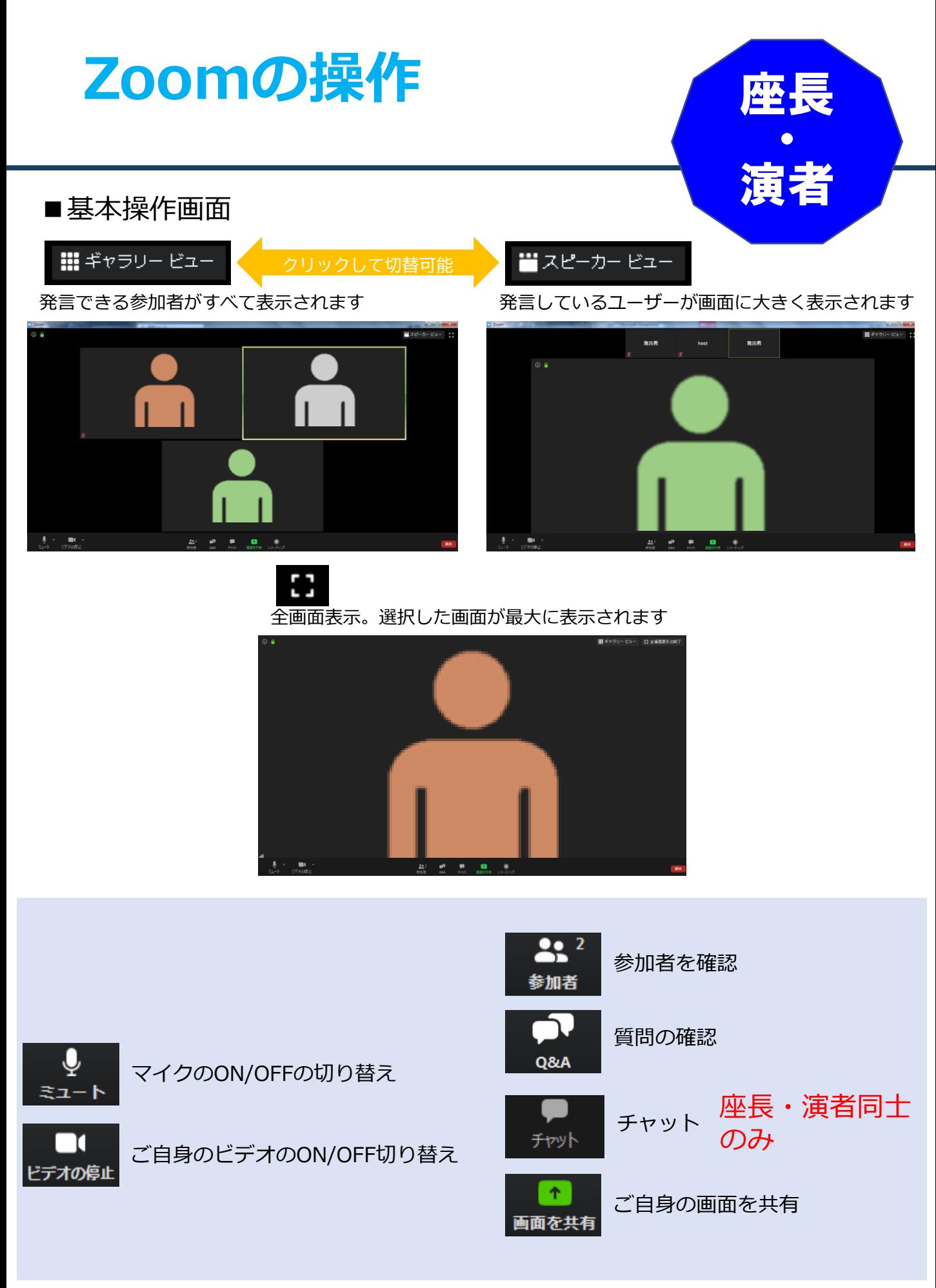

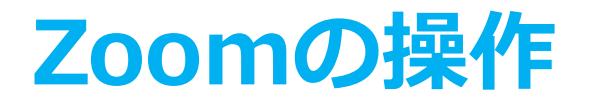

■マイク・Webカメラ操作方法

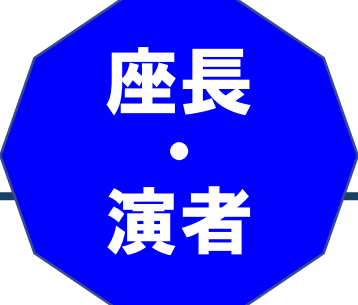

### 「発言する時」と「発言しない時」

「発言する時」以外は必ず音声を**ミュート**をするようにご注意 ください。音声のハウリング等の原因となり他の視聴者が聞きづらく なってしまいます。また座長は、演者が音声ミュート解除を忘れて音 声が聞こえない場合、音声ミュートを解除するように演者へお声がけ してください。

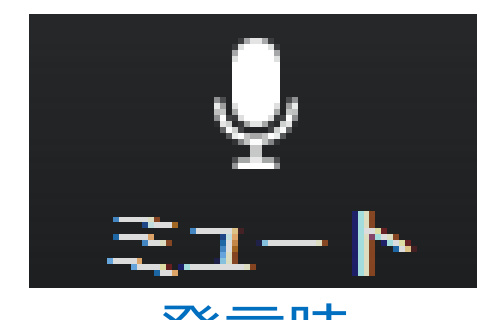

発言時 ミュートされていない状態

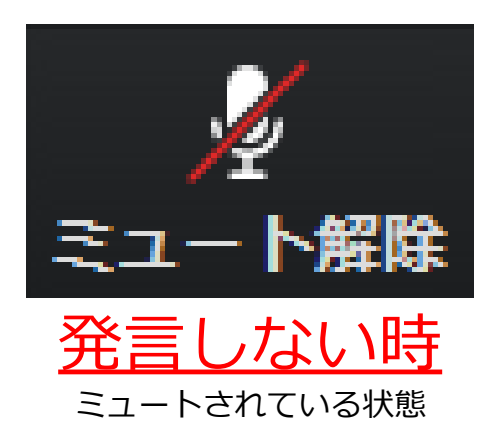

### ビデオについても発言時はミュート解除してください

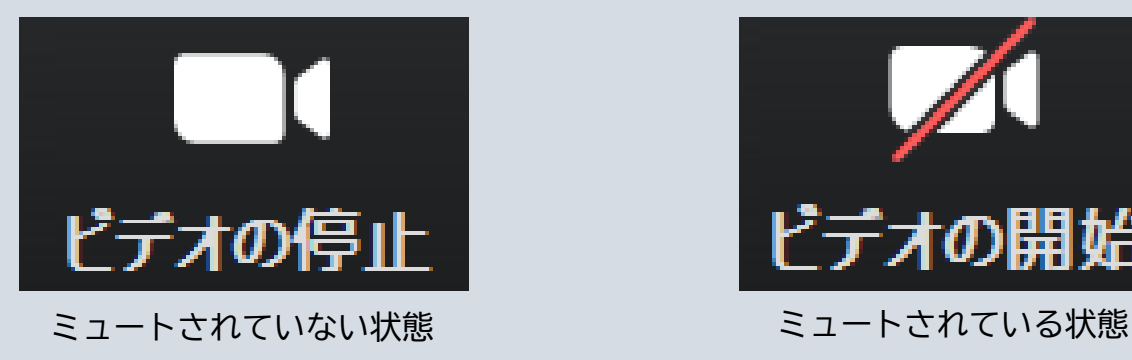

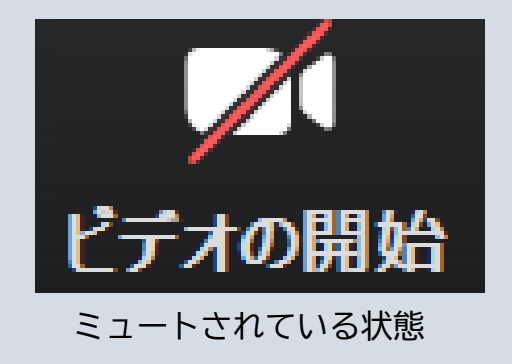

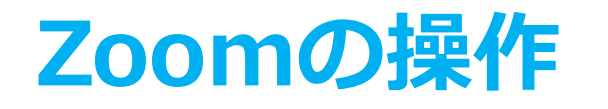

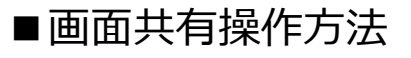

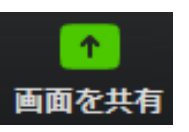

クリックするとウィンドウが開き、実行しているデスクトップまたは アプリケーションを選択して、参加者に画面共有することができます。 再度クリックすると閉じます。

①口演発表スライドデータファイル(PowerPointまたはKeynote) を開いてください

②Zoom内の画面共有ボタンを押してください

③下記のようにファイルを選択して「共有」ボタンを押してください

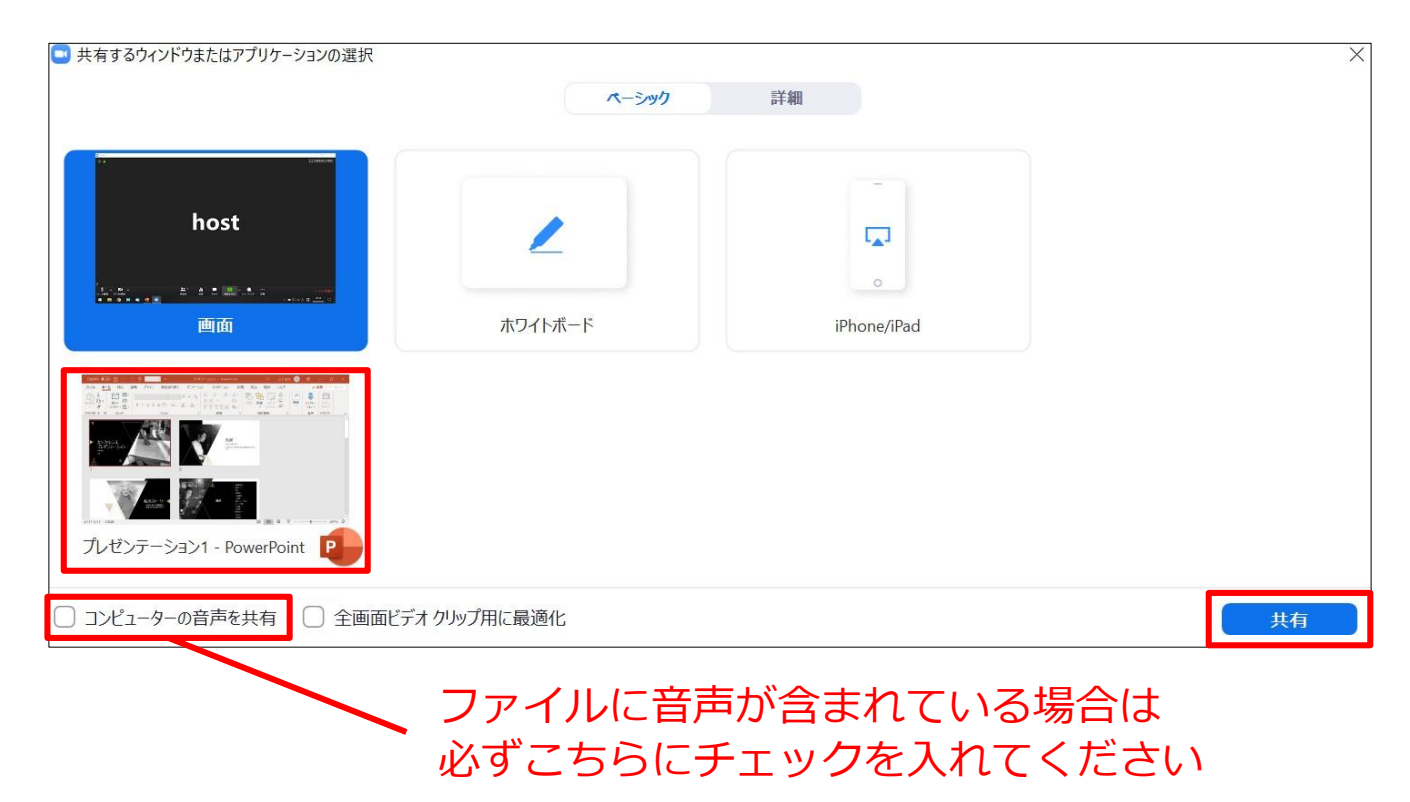

座長

 $\bullet$ 

演者

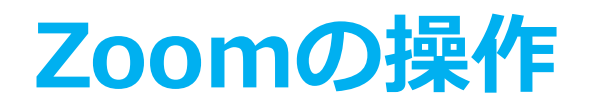

■参加者確認方法・Q&A使用方法

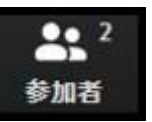

クリックするとウィンドウが開き クリックするとウィンドウが開き 参加者を参照することができます。 Q&Aを確認することができます。 再度クリックすると閉じます。

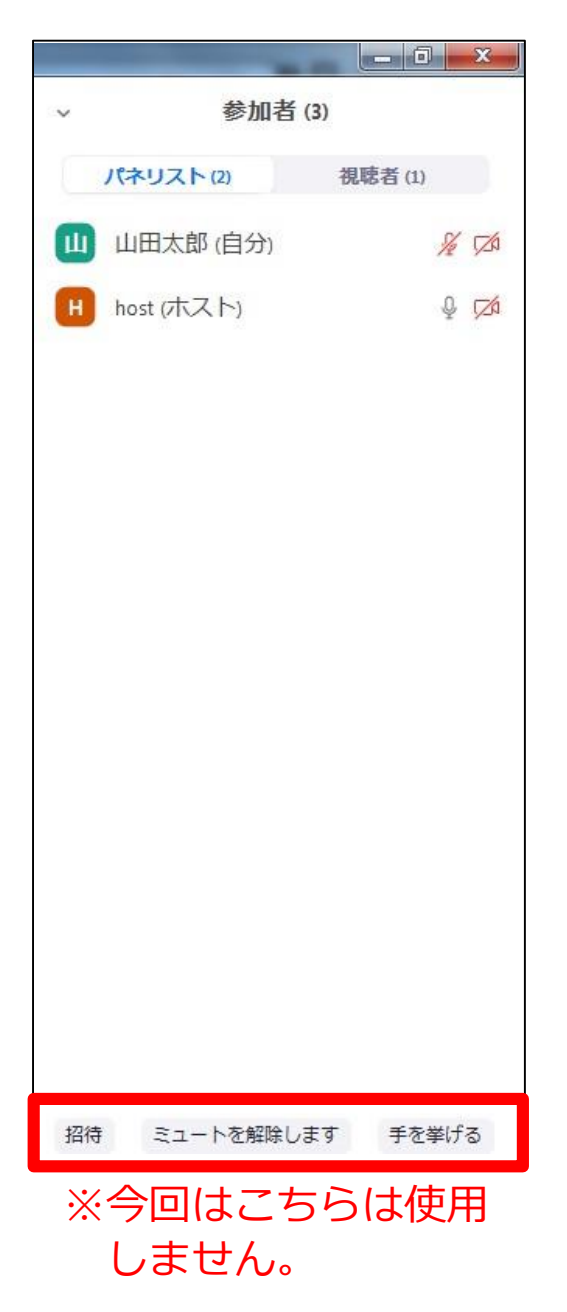

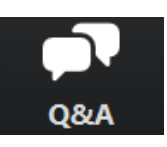

再度クリックすると閉じます。

座長

 $\bullet$ 

演者

#### 座長の先生方へ

①「Q&A」をクリックします。 ②質問をピックアップします。 ※質問内容は演者、座長以外は確認 できません。 ③「ライブで回答」「回答を入力」 は使用しないでください。 日質問と同業 応答済 机工作 m cm host 04:49 PM test 「ライブで回答」「回答を入力」

質問が未読状態の場合、下記のように 表示されます。

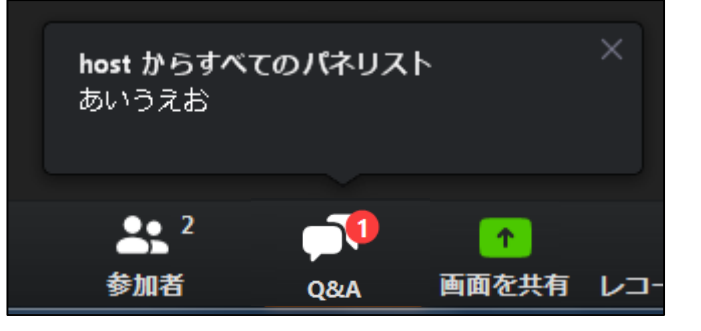

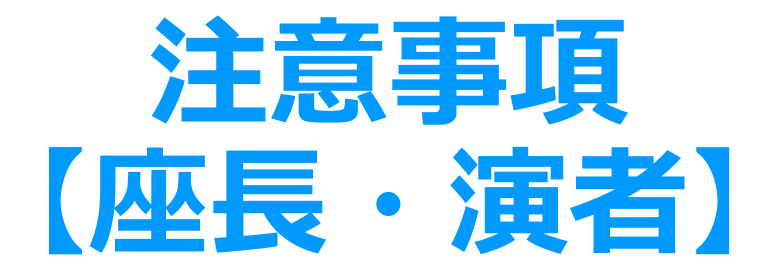

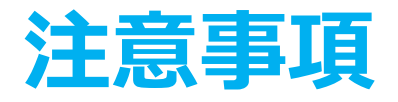

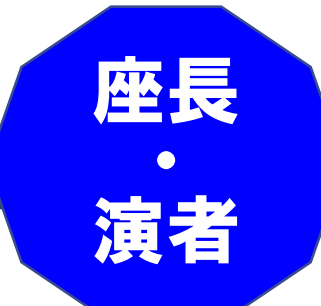

#### ■事前準備

◆ZoomではWindows、Mac に対応しております。 サポートされている利用可能な機器(OS のバージョン等)を ご確認ください。 詳細はWeb 会議システム「Zoom」公式ホームページの 「Zoom ヘルプセンター>始めに>デスクトップ」 (※ PC の場合) をご参照ください。

■Web 会議参加には、処理能力の高い機器 (CPU: Core i5 2.6GHz、メモリー:8G)を使用されることを推奨いたします。 また、電源アダプターのご用意をお願いいたします。 (電力の消費が大きいので、途中でバッテリーがなくならない ようにしてください。)

**■演者はデスクトップPCの場合、シングルディスプレイを ご使用ください。サブディスプレイはトライブル回避のため、 使用しないでください。また、ノートPCの場合も、 サブディスプレイは使用しないでください。**

**■発表で使用するプレゼンテーションソフトの 以下の設定をお願いいたします。**

◆PowerPoint (Windows版) メニューバーのスライドショー>スライドショーの設定にある 「発表者ツール」のチェックを外す

◆ PowerPoint (Mac版) PowerPoint環境設定>出力と共有>スライドショーにある 「2つのディスプレイを使って…」のチェックを外す  $\blacklozenge$ Keynote (Mac)

Keynote環境設定>スライドショー>表示時にある 「発表者ディスプレイ…」のチェックを外す

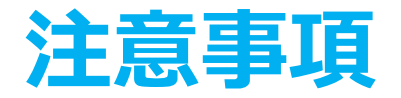

座長  $\bullet$ 演者

■発表データ

- ◆口演発表スライドデータは通常開催の際と同様に PowerPoint またはKeynote にて作成をお願いいたします。
- ◆発表時間内に収まれば、スライド枚数に制限はございません。
- ◆スライド作成は16:9 もしくは4:3 のサイズをご使用ください。
- ◆発表スライドはできるだけ大きな文字で作成してください。
- ◆アニメーション、画面切り替えは通常通りに使用していただいて 問題ありません。
- ◆動画再生などは、あらかじめZoomで入念な事前の動作確認を 行ってください。
- ◆オンライン発表の際、ご自身や参加者(視聴者)の環境により 動画が乱れる(カクカクとコマ落ちする)場合があります。 急な動きを伴う動画では著しく画質が低下いたしますので ゆっくりと動作を行う等、あらかじめご配慮ください。